# **Ako pripojiť počítač s Windows XP do siete KOREXNET?**

Tento návod Vám vysvetlí, ako nakonfigurovať počítač pre pripojenie k internetu prostredníctvom služby **KOREXNET**. Platí pre všetkých klientov pripájaných technológiou **MOTOROLA CANOPY** (bezdrôtový internet) a zákazníkov na sídlisku **SOLINKY**.

Postup sa dá rozdeliť na dve časti:

- priradenie pevnej IP adresy
- nastavenie PPPoE pripojenia

# I. NASTAVENIE PEVNEJ IP ADRESY

Základným predpokladom je, že máte korektne nainštalovanú sieťovú kartu aj s ovládačmi, a že je do nej pripojený sieťový kábel z KOREXNET-u.

### **1, Otvorte ovládacie panely**

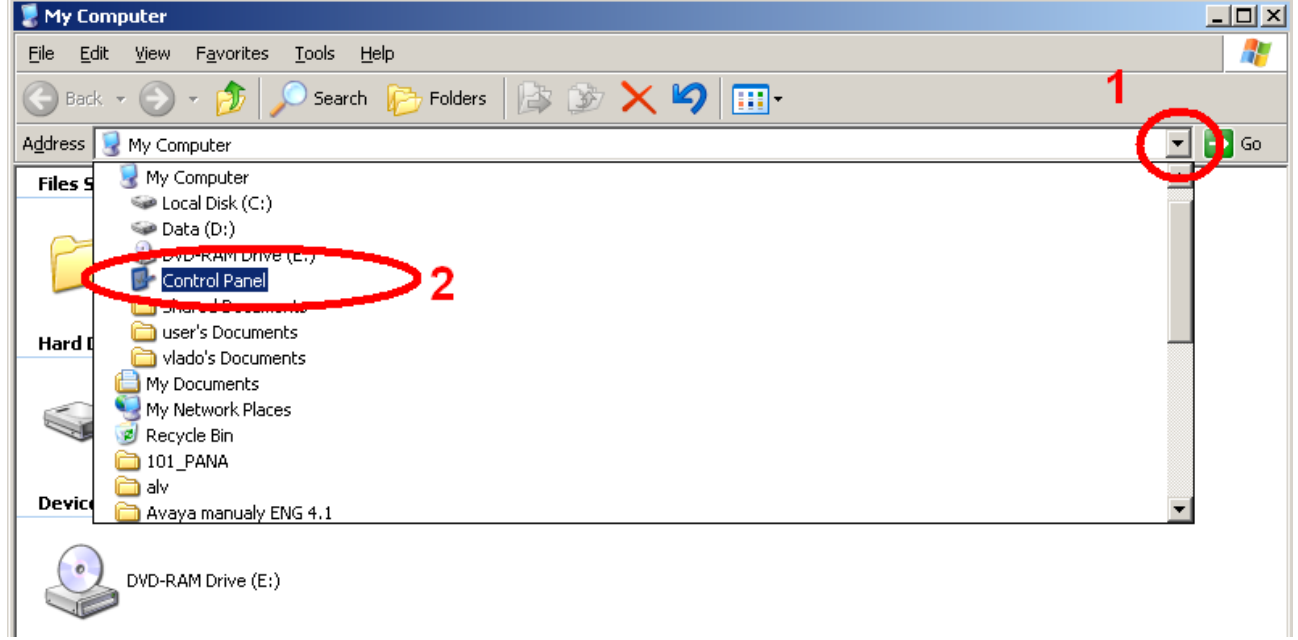

### **2, Vyberte panel pre správu pripojení**

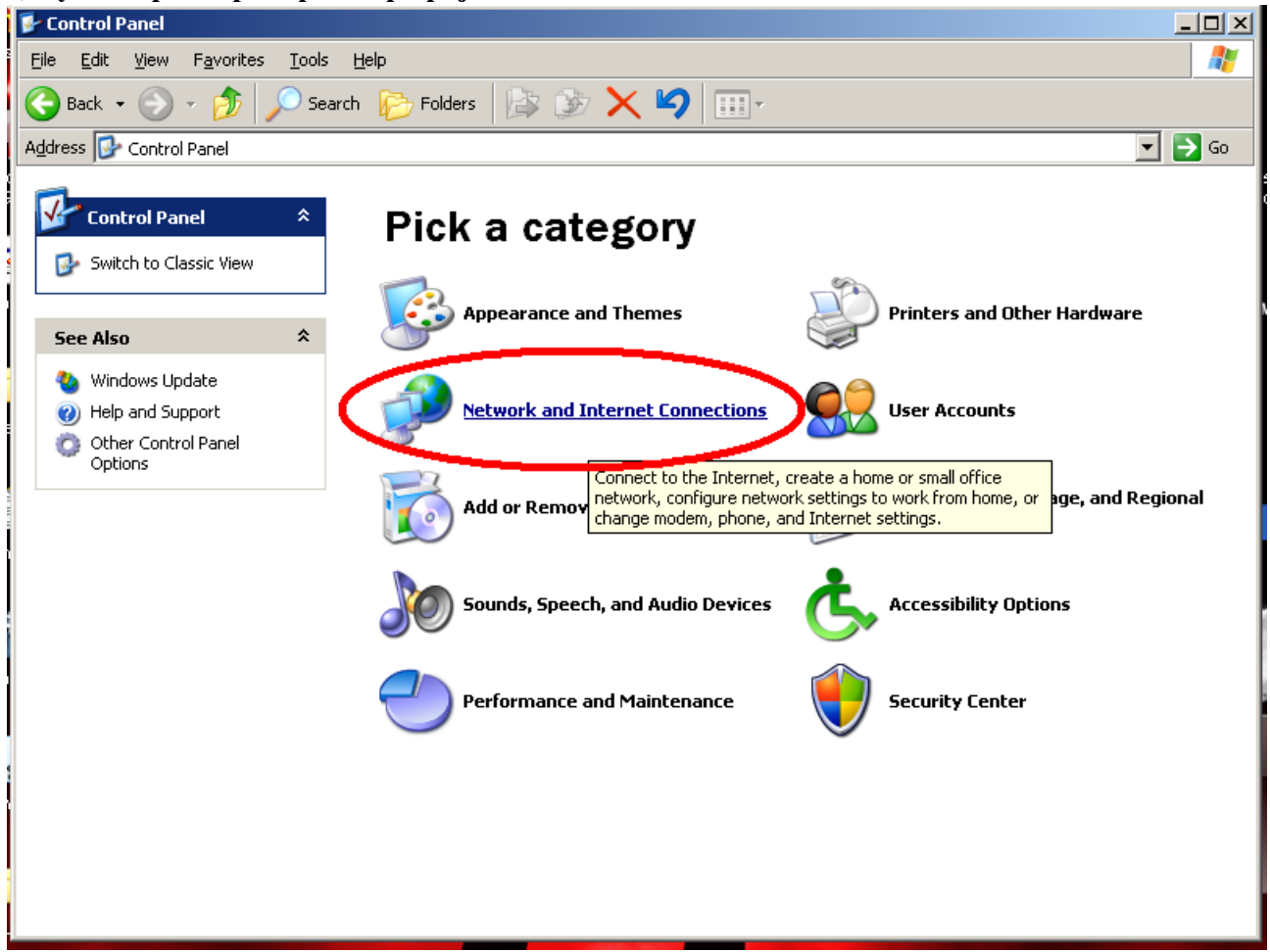

#### **3, Vyberte voľbu pre zobrazenie pripojení**

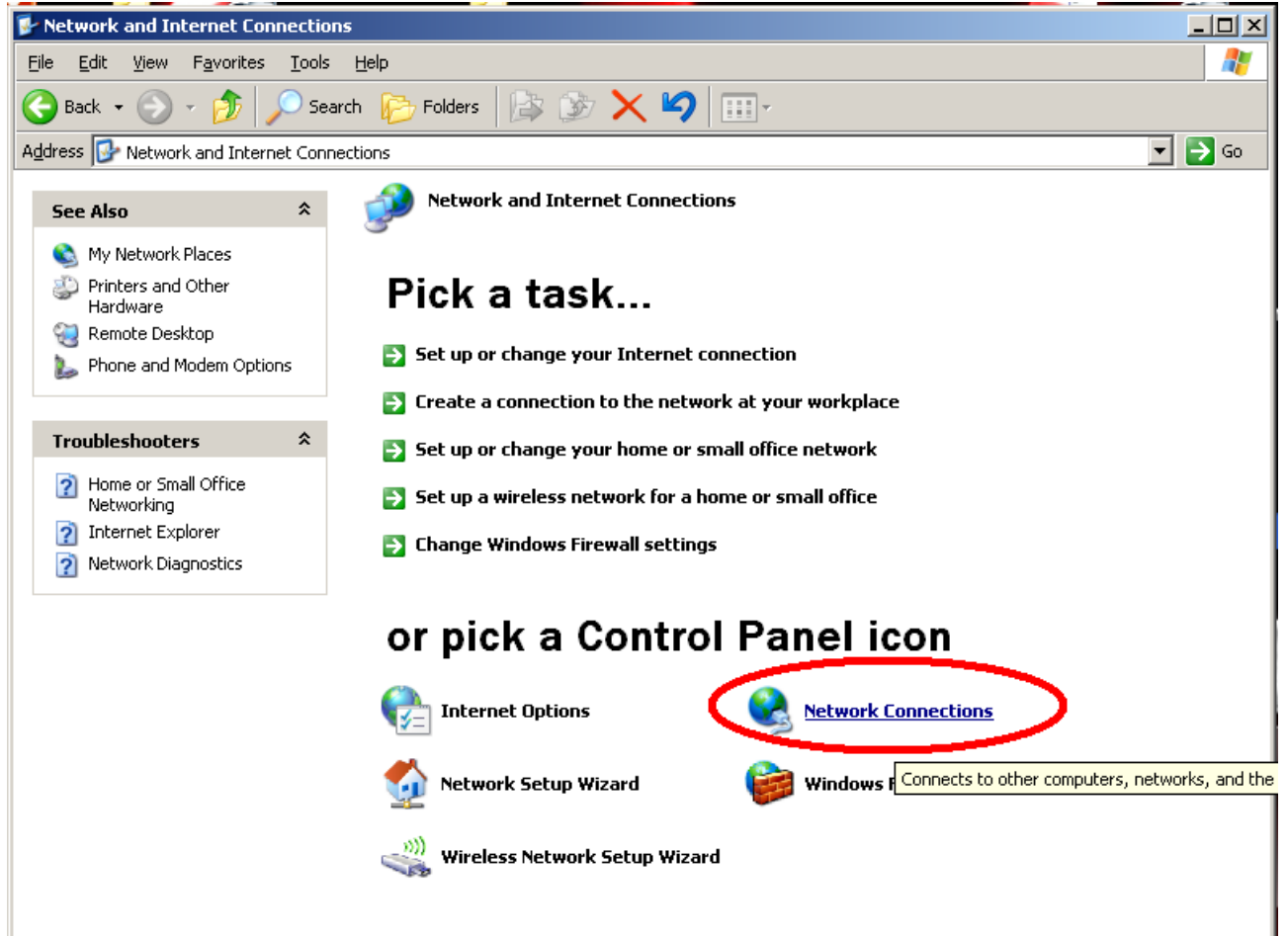

**4, V otvorenom okne uvidíte nainštalované sieťové adaptéry. Vyberte ten, ku ktorému je pripojený dátový kábel (dá sa zistiť vytiahnutím a zasunutím káblu – pri ikone pripojenia sa** bude meniť stav z "Network cable unplugged" na "Connected", alebo podobne. Adaptér pripojený káblom máva tiež zvyčajne označenie "Local Area Connection – Místní Připojení k síti". Na toto pripojenie klepnite pravým tlačidlom a z ponuky vyberte voľbu "Properties – **Vlastnosti".**

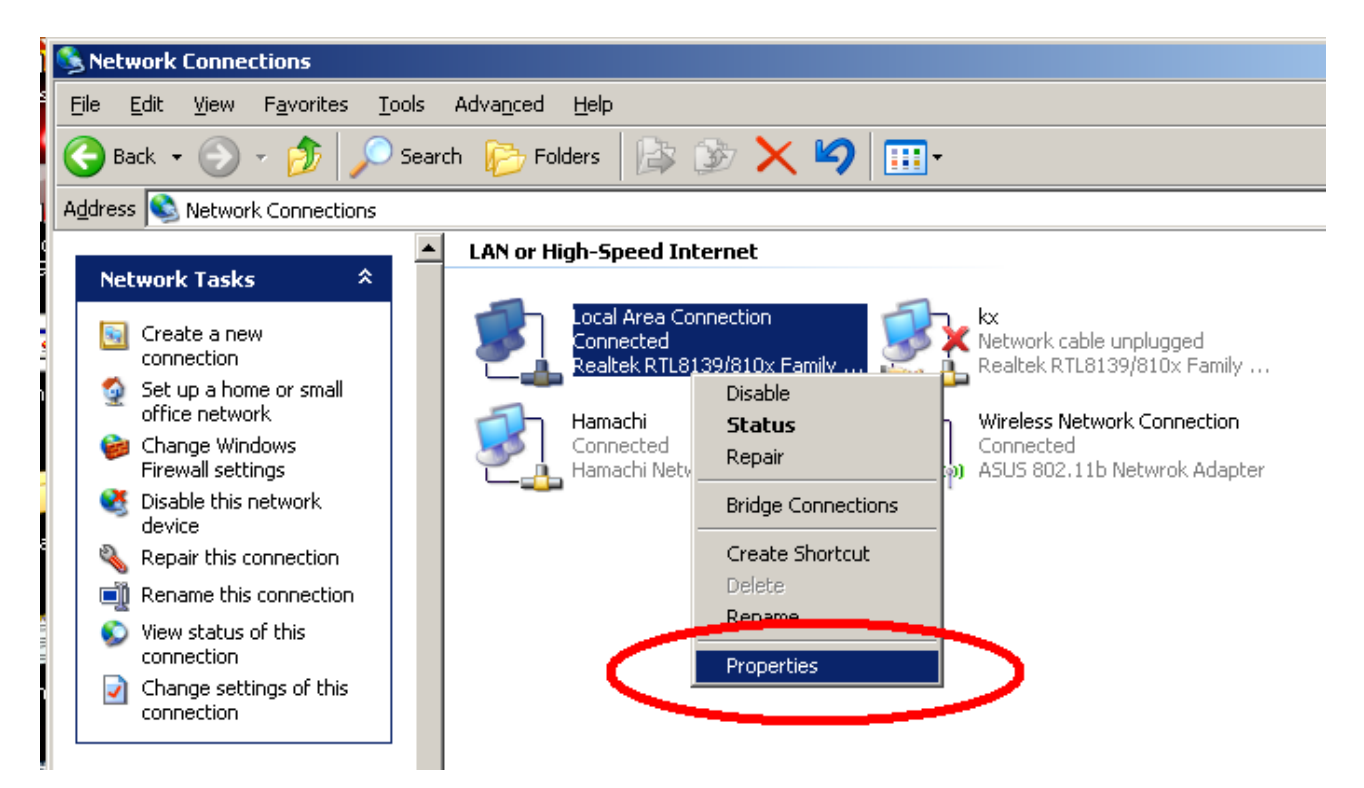

**5, V zozname používaných komponentov pre pripojenie označte "Internet Protocol (TCP/IP) (krok 1) a klepnite na "Properties – Vlastnosti" (krok 2). Otvorí sa Vám ďalšie dialógové okno. V tomto okne prepnite vrchný prepínač tak, ako vidíte na obrázku (krok 3). Do poľa "IP adresa" vpíšte ľubovoľné číslo. IP adresa sa skladá zo štyroch trojčíslí. Hodnota každého trojčíslia môže byť 0 až 254. Inak povedané, napríklad IP adresa 123.245.111.8 je v poriadku. Do poľa "Subnet mask – maska podsiete napíšte 255.255.255.0. Po zadaní týchto hodnôt klepnite na OK (krok 5), čím uložíte nastavenie. Rovnako, tlačidlom OK (krok 6) zavriete aj predchádzajúce okno (na obrázku je naľavo). Teraz máte správne nastavenú pevnú IP adresu.**

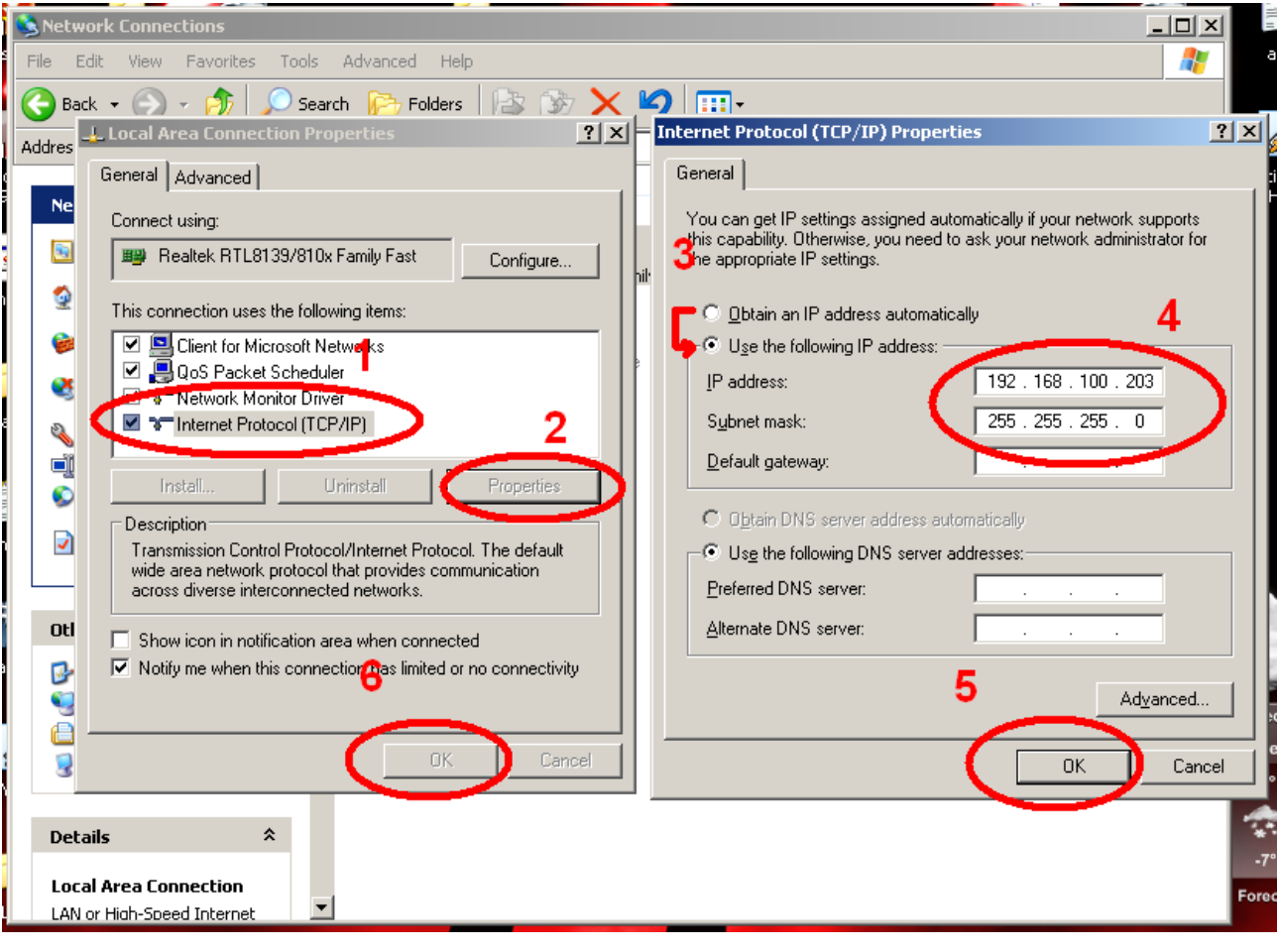

# **II. Nastavenie PPPoE pripojenia**

**Pre pripojenie do siete potrebujete ďalej nastaviť PPPoE pripojenie. Toto pripojenie bude chránené Vašim užívateľským menom a heslom (nájdete na zmluve o pripojení, resp. pripojovaciom protokole).**

#### **1, Otvorte ovládacie panely**

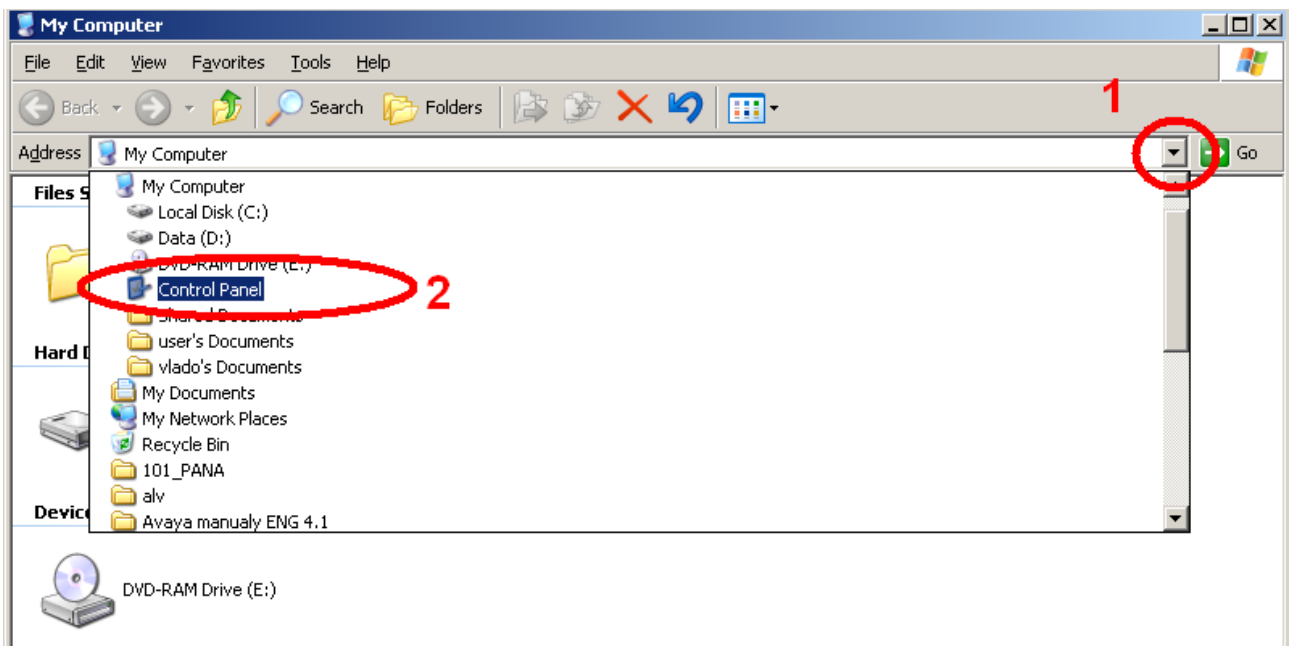

### **2, Vyberte panel pre správu pripojení**

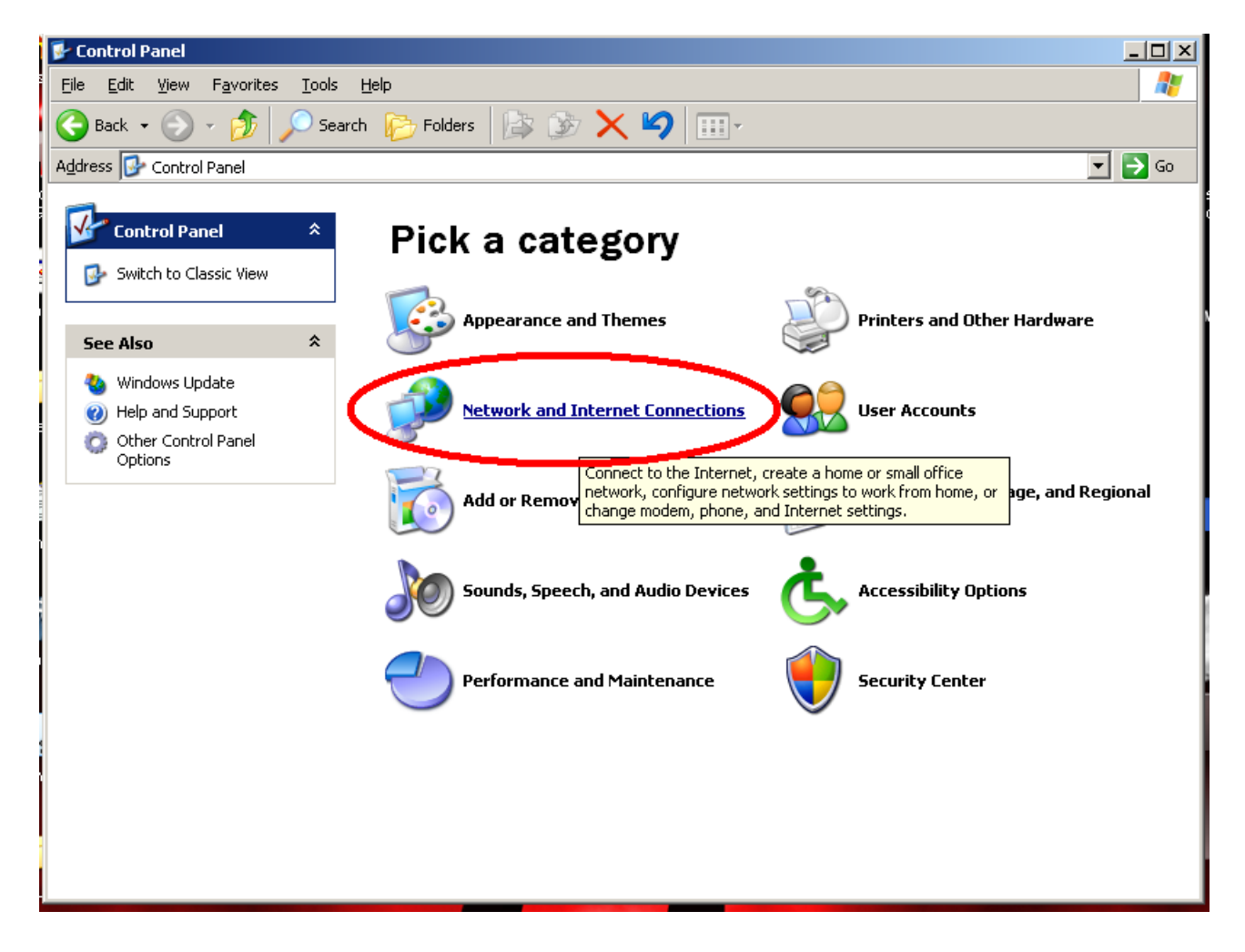

#### **3, Vyberte voľbu pre zobrazenie pripojení**

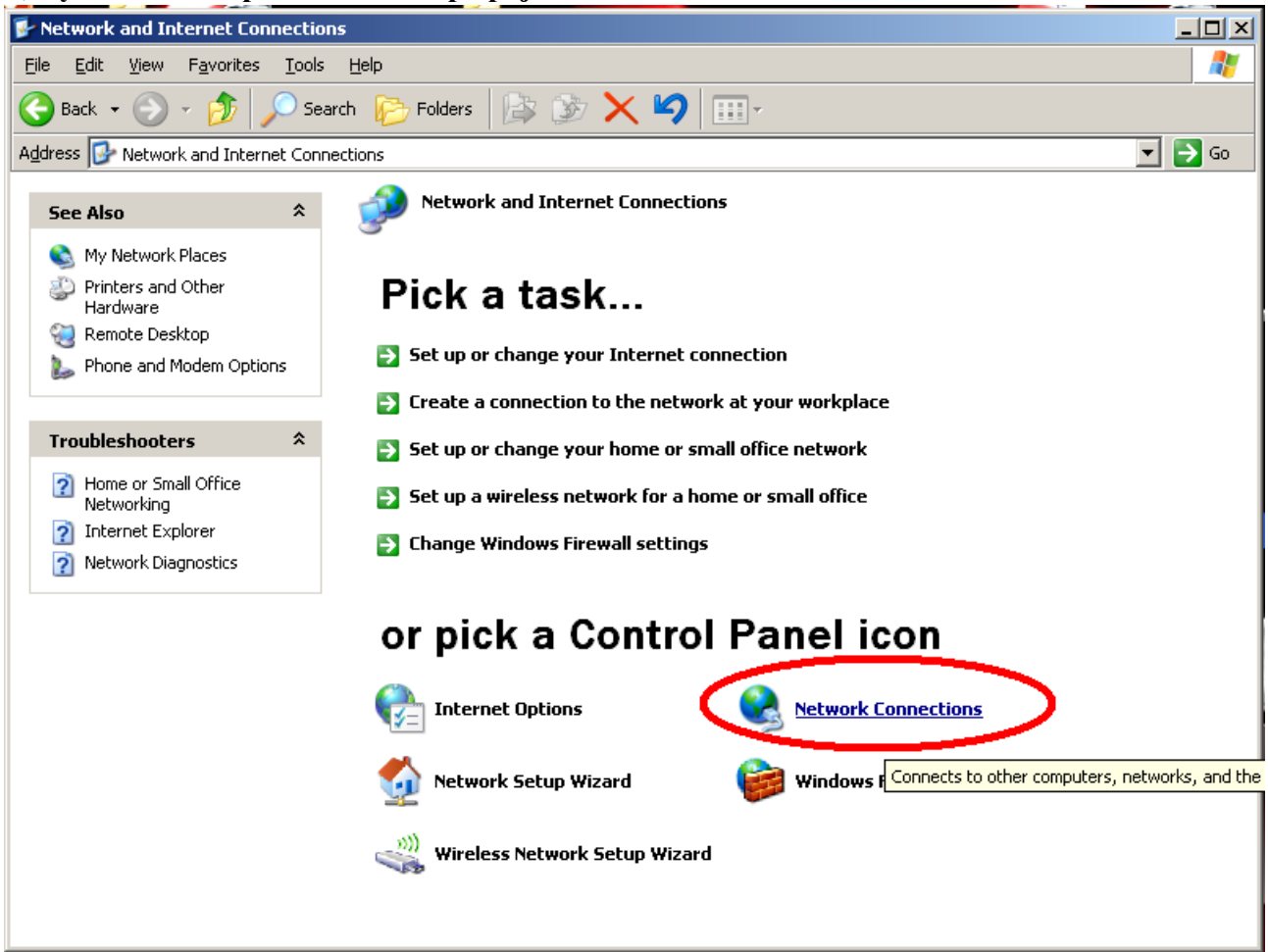

**4, Vyberte "Create a new connection – Vytvoriť nové pripojenie. Otvorí sa Vám nové** dialógové okno – v ňom klepnite na "NEXT – Ďalší".

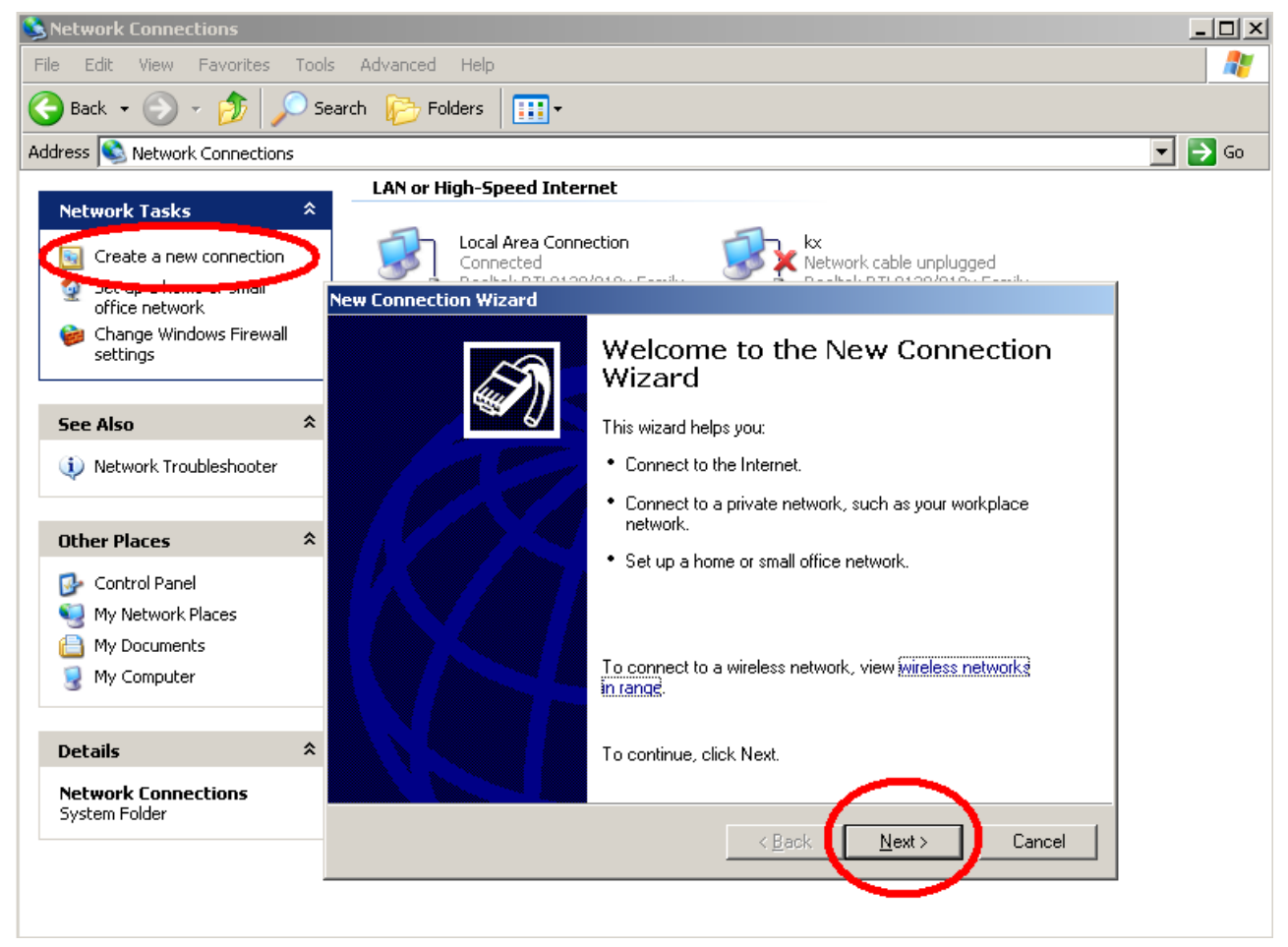

#### 5, Vyberte prvú možnosť, klepnite na "NEXT – Ďalší".

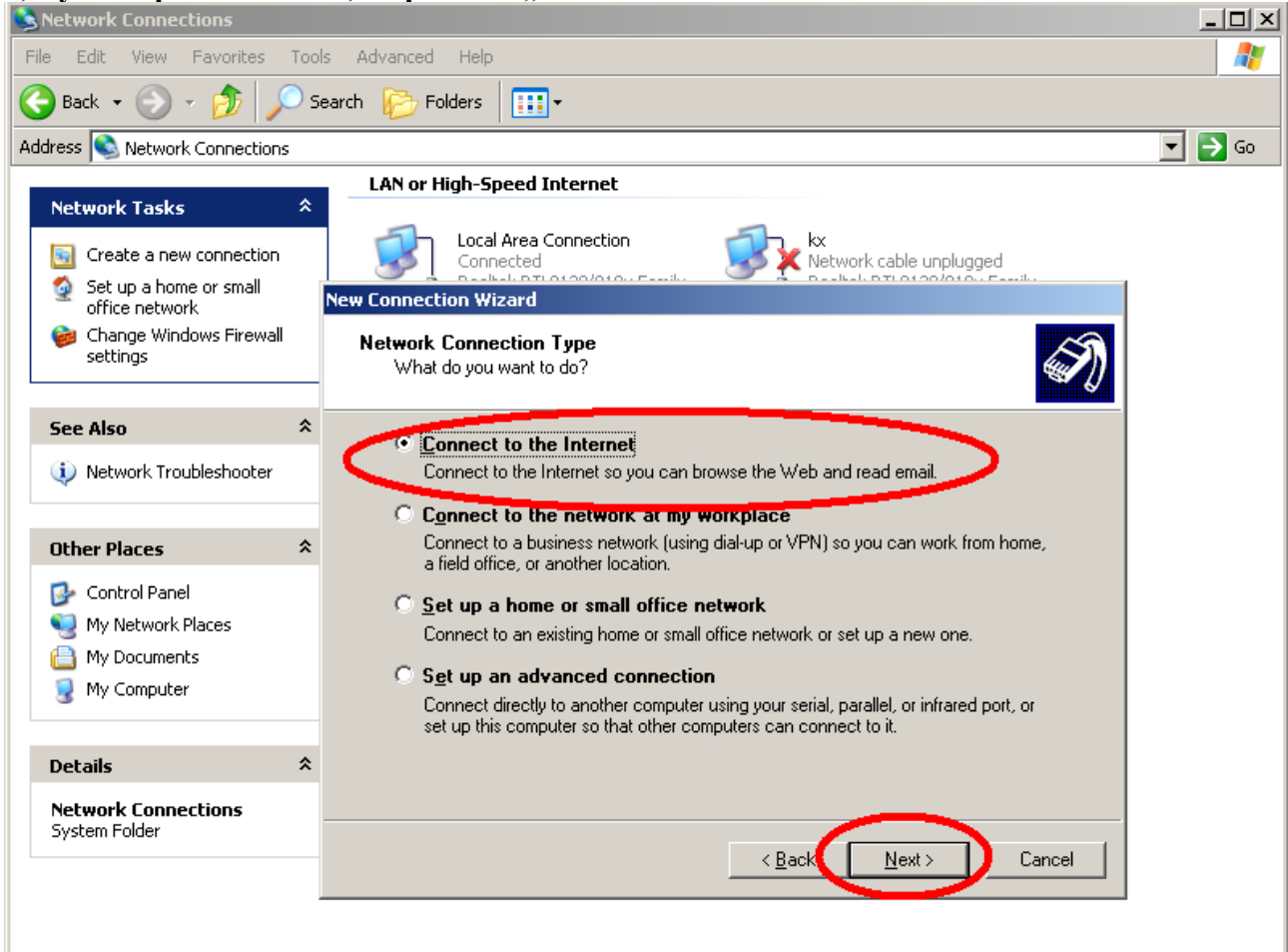

# 6, Vyberte druhú možnosť, klepnite na "NEXT – Ďalší".

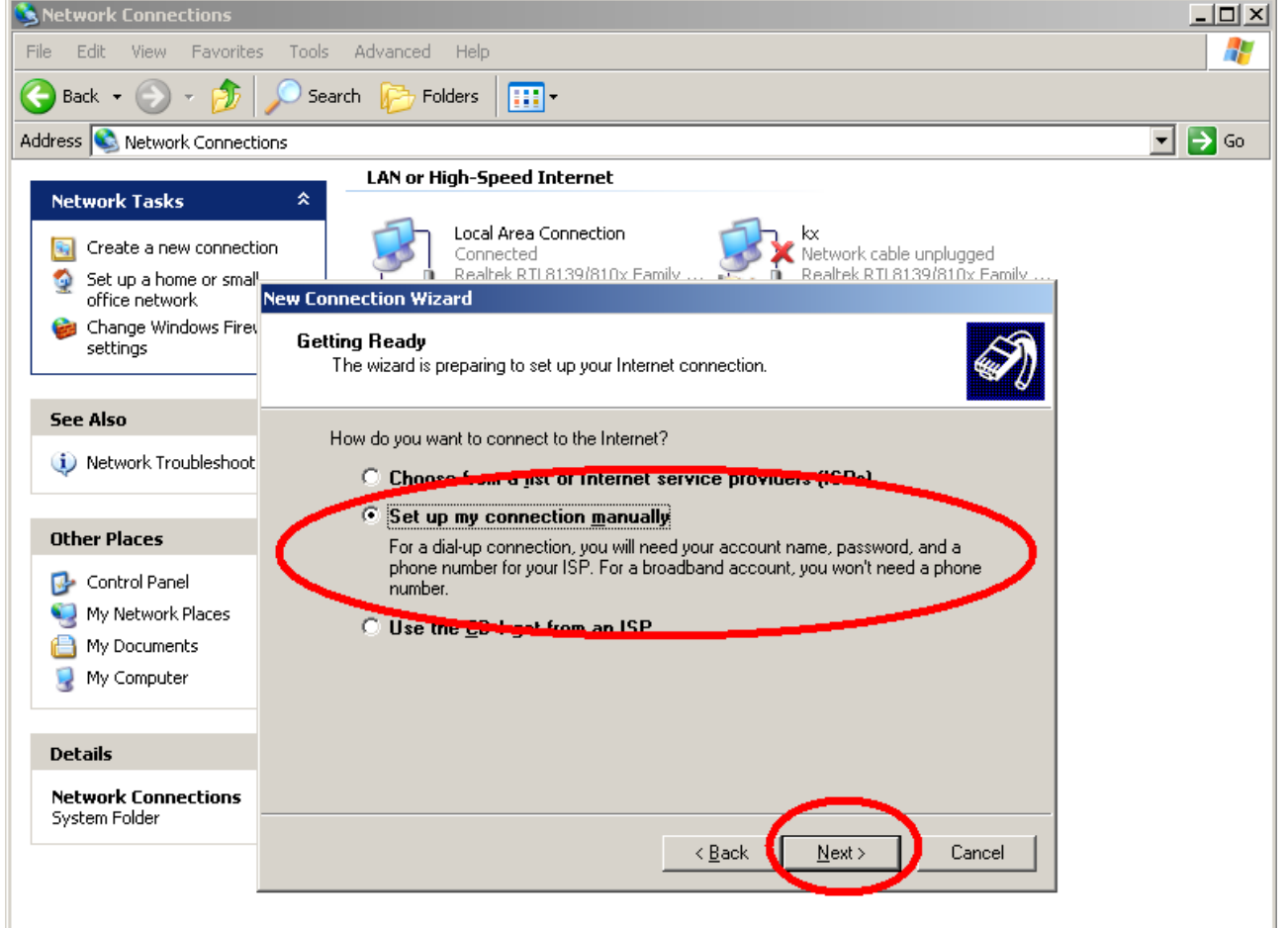

### 7, Vyberte druhú možnosť, klepnite na "NEXT – Ďalší".

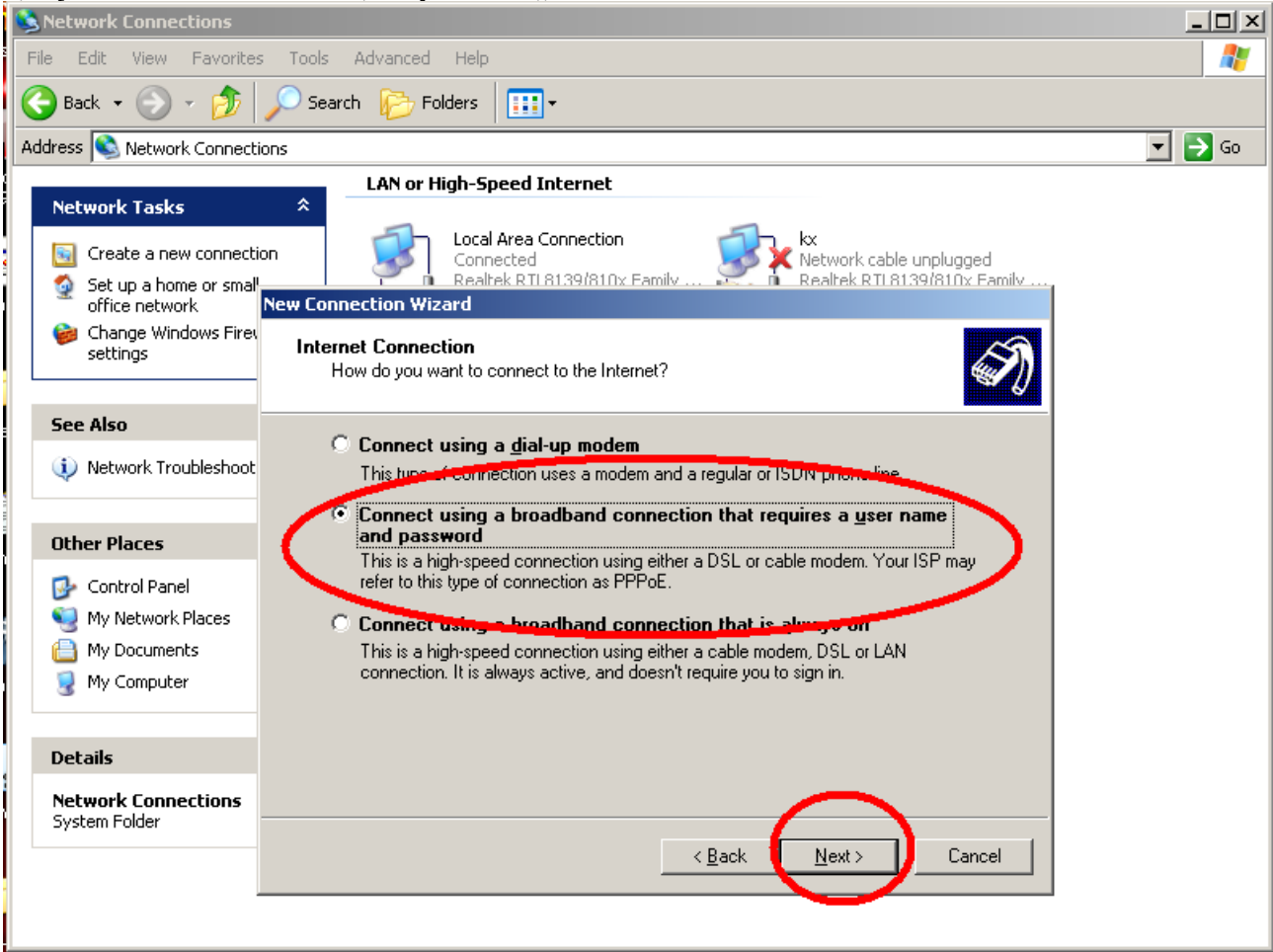

#### 8, Do poľa "ISP – Poskytovateľ pripojenia k Internetu" vpíšte "korex" a klepnite na "NEXT **– Ďalší".**

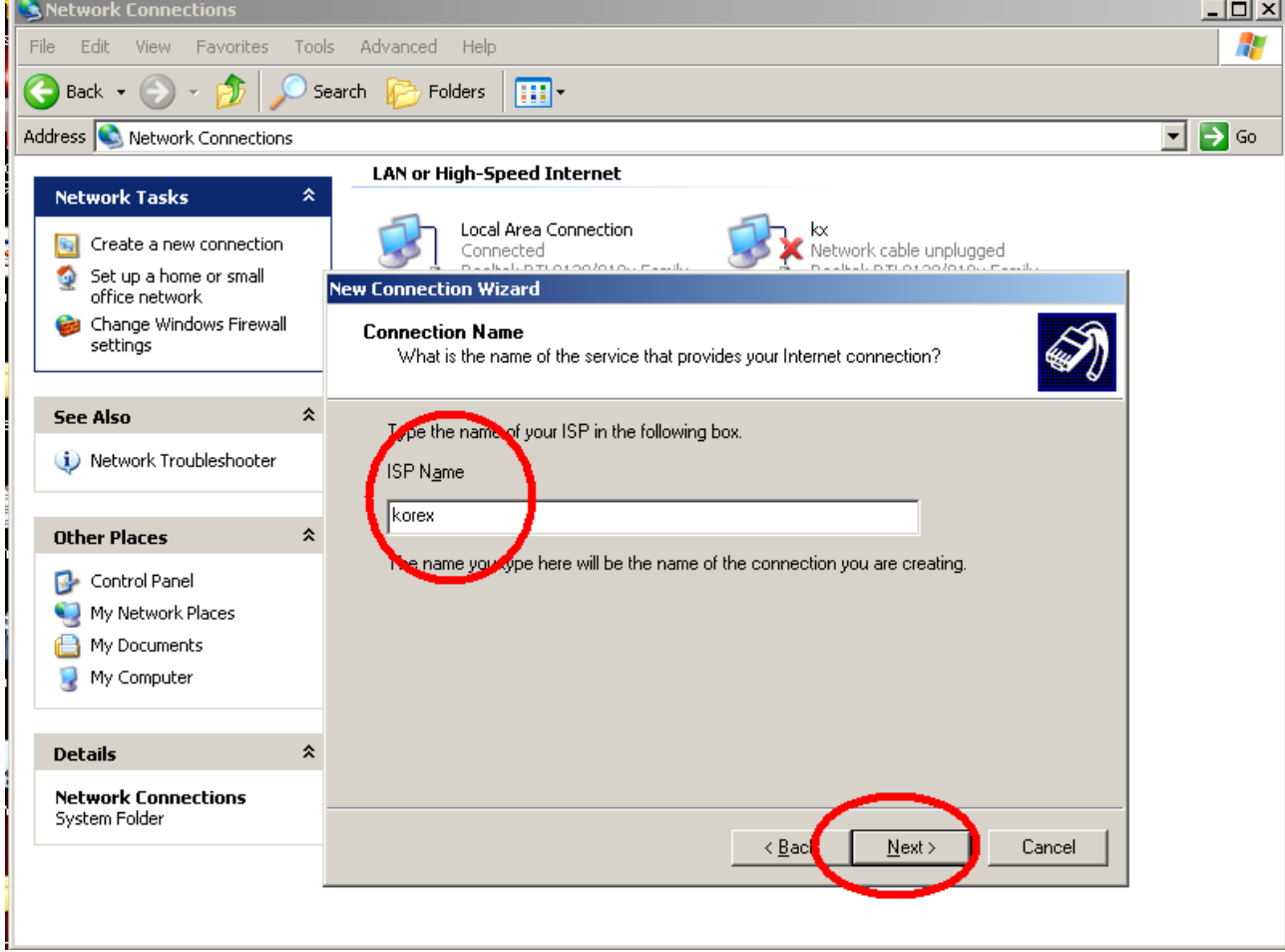

**9, V tomto kroku zadávate svoje prihlasovacie meno a heslo, ktoré nájdete na Vašej zmluve o pripojení. V prípade potreby Vám môžu meno a heslo poskytnúť technici na HOTLINE (tel. 0910 612 707) po telefonickom overení Vašej totožnosti (je vhodné mať po ruke napr. občiansky preukaz). Obidve možnosti na tomto dialógu môžete nechať zaškrtnuté. Po** vyplnení pokračujte kliknutím na tlačidlo "NEXT – Ďalší".

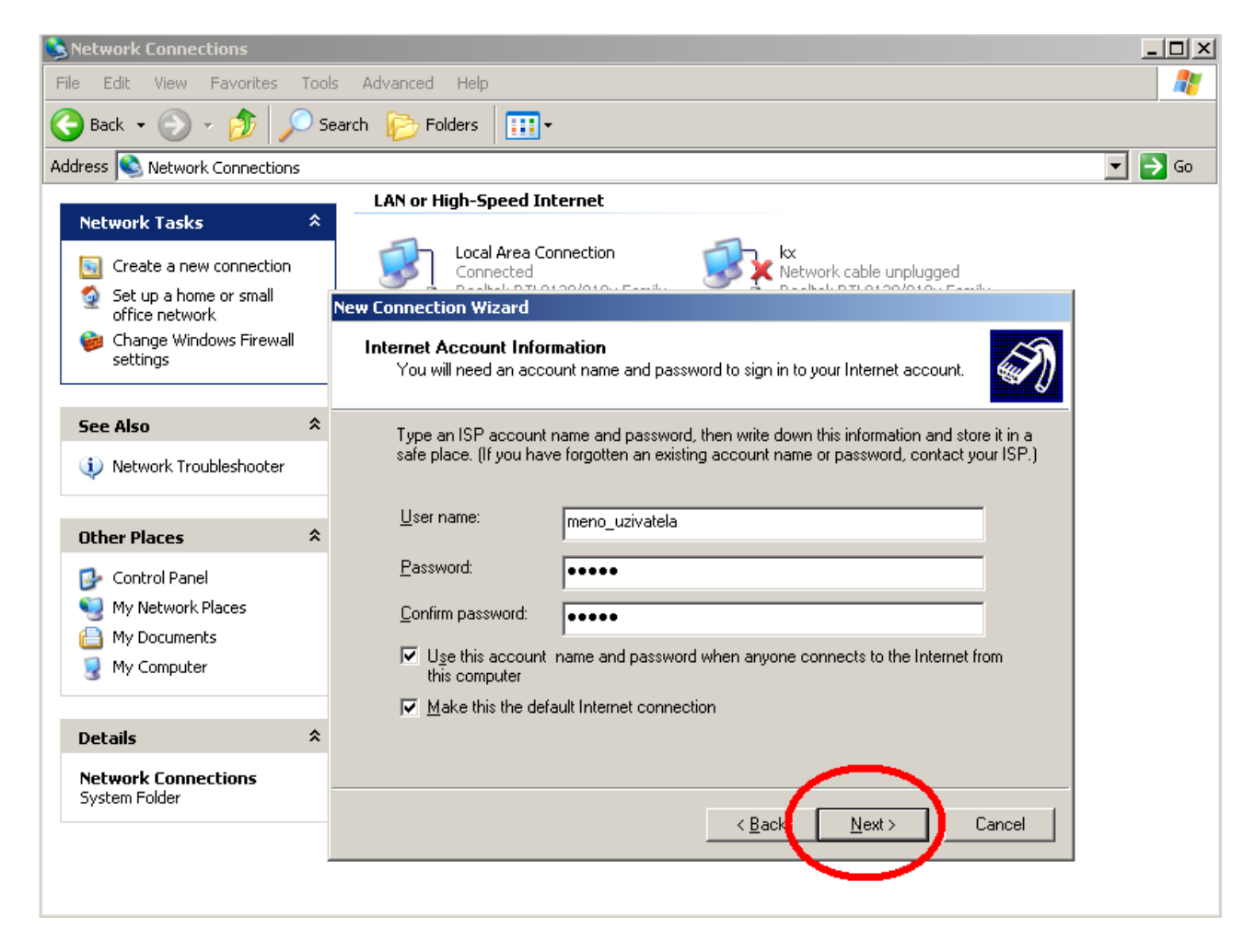

10, Na poslednej karte dialógu nechajte možnosť zaškrtnutú a klepnite na "Dokončiť – **Finish".**

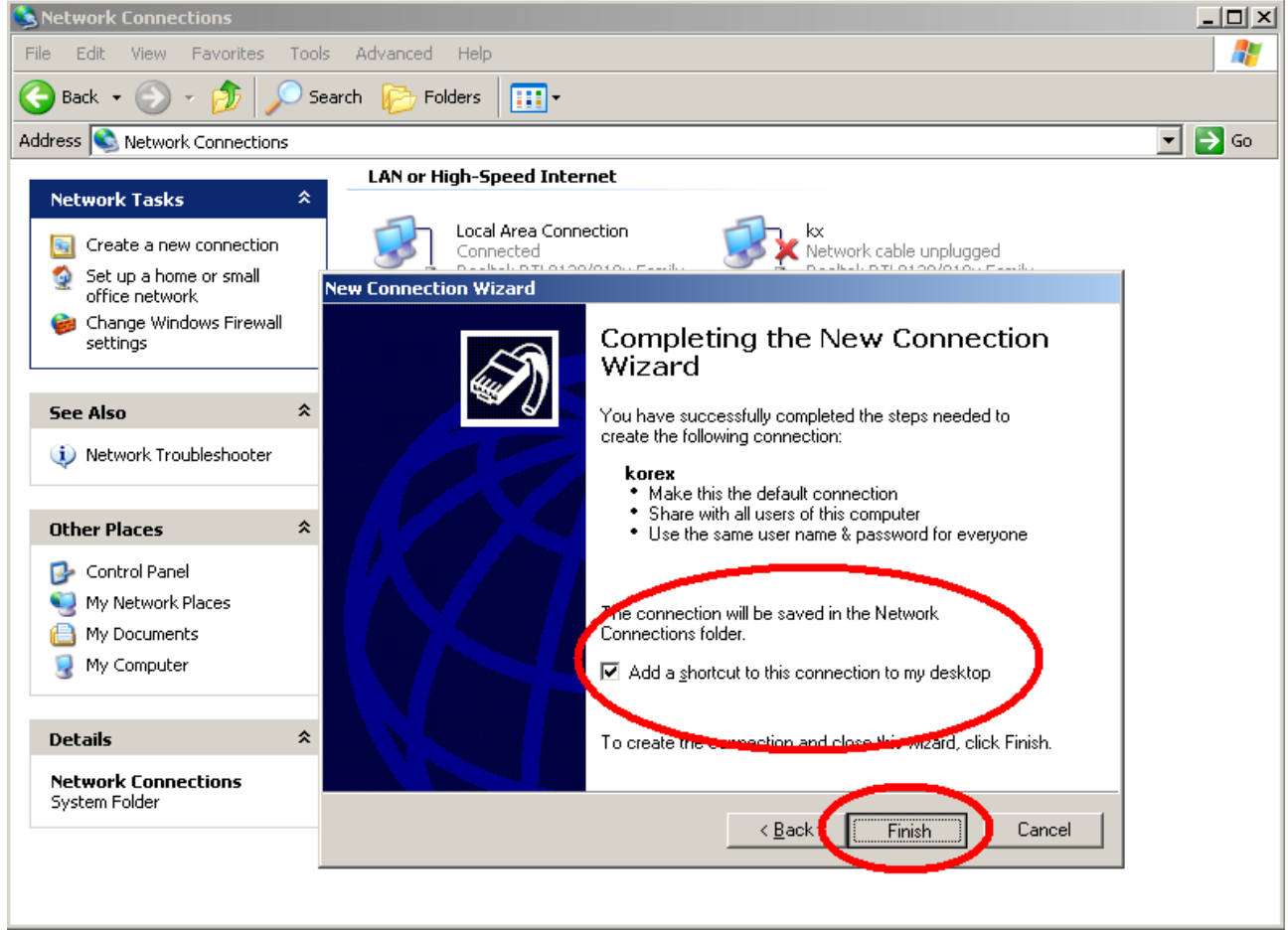

11, V otvorenom dialógu klepnite na "Connect – Pripojit". Ak ste postupovali správne, malo **by úspešně prebehnúť pripojenie – od tohto momentu by Vám mal fungovať internet.**

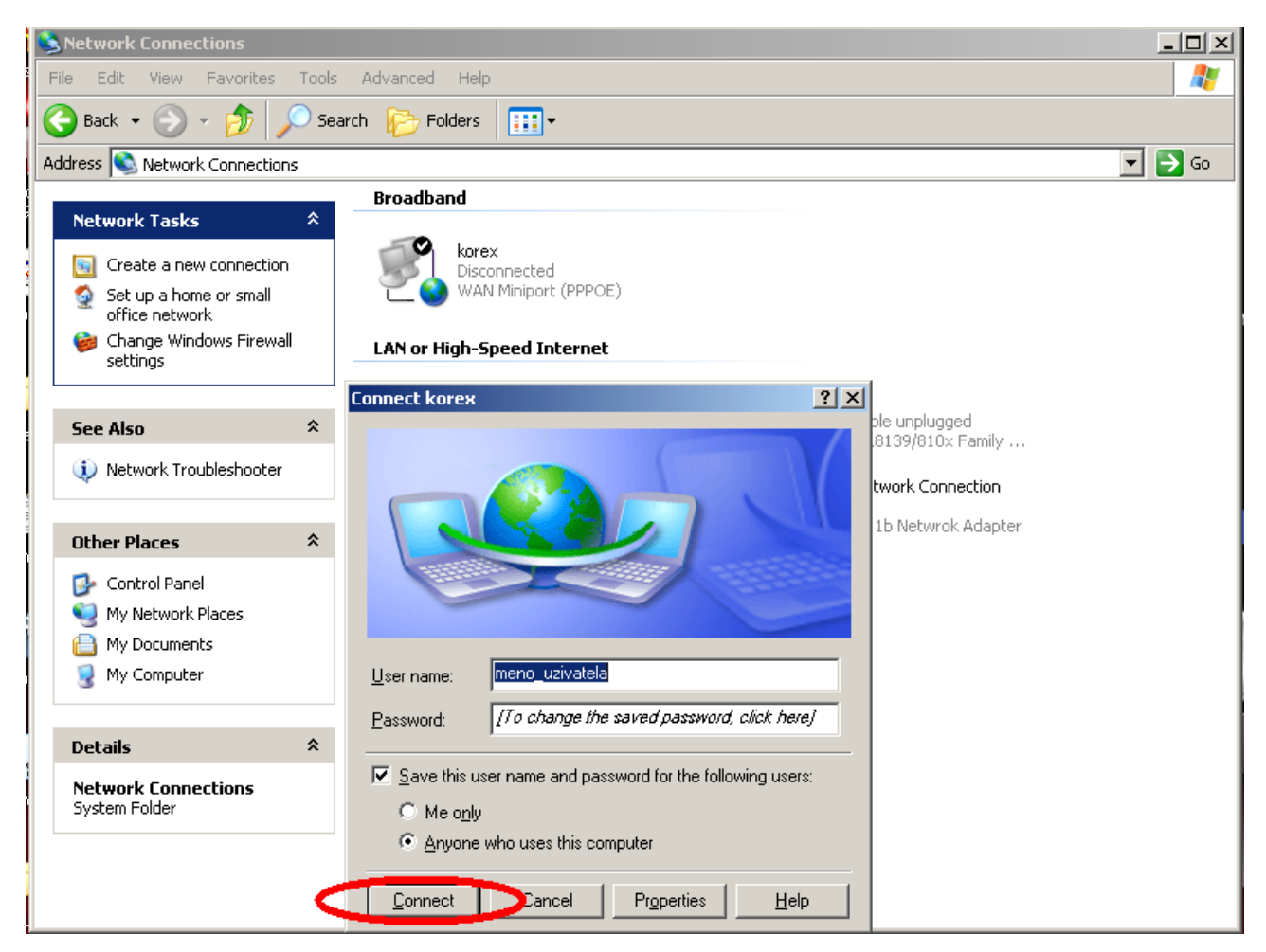

*Táto aktivácia je nutná po každom zapnutí PC! Bez tohto kroku Vám nebude fungovať internet!* **Zjednodušene sa na pripájací dialóg môžete dostať aj cez novovytvorenú ikonku nma ploche.** 

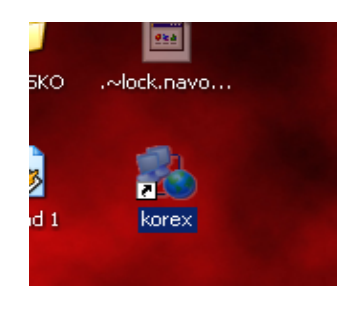

**V prípade, že sa chcete vyhnúť tejto procedúre, je možné sa u nás informovať o možnosti inštalácie routra. Vďaka nemu nemusíte po každom zapnutí aktivovať PPPoE pripojenie, nemusíte PPPoE dokonca v PC ani konfigurovať. Nebudete musieť nastavovať ani IP adresu manuálne, po reinštalácii PC bude hneď fungovať internet, bez ďalšieho nastavovania. Router Vám ďalej umožní pripojiť a súčasne používať viacero počítačov naraz pod jedným klientským účtom. V ponuke sú ako káblové routre (PC sa pripájajú len káblami), tak WIFI routre. K týmto môžete pripojiť počítače aj káblom aj bezdrôtovo – ideálne, pokiaľ vlastníte notebook.**